#### 前年度に使用した教材を新年度にコピーする方法

△新年度のコースは、例年、3月半ば頃の年度の一括更新処理で作成され ます。新年度の関大LMSの教材がコピーできるのは、関大LMSで新年度の コースが作成された後になります。 新年度のコース作成については関大LMSの「お知らせ」で詳細をお伝えし ます。

1

※ 教材「LTIツール」は、他のコースへコピーできません。

※ Panoptoの「次年度コースへの教材コピー方法」参照ください。

# 次年度の時間割が作成されているか確認

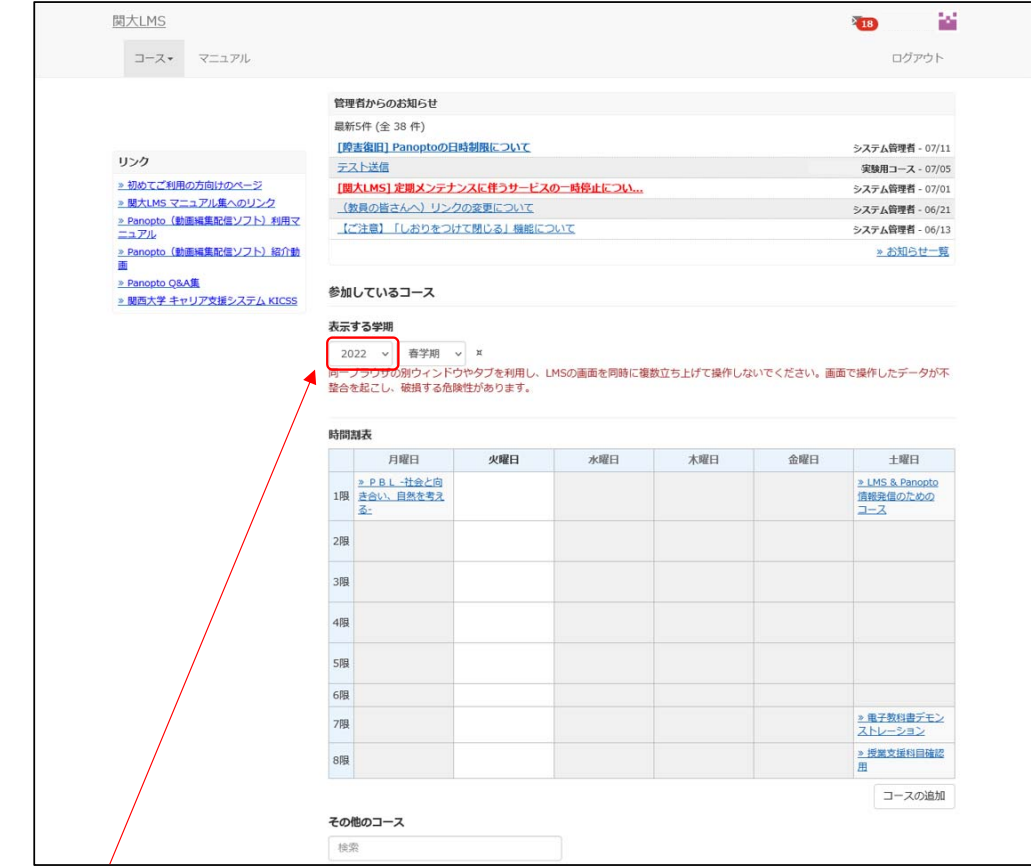

#### **表⽰する年度をコピー元の年度にする**

## コピー元(前年度)のコースを開き、 「教材」→「別コースへ一括コピー」を選択

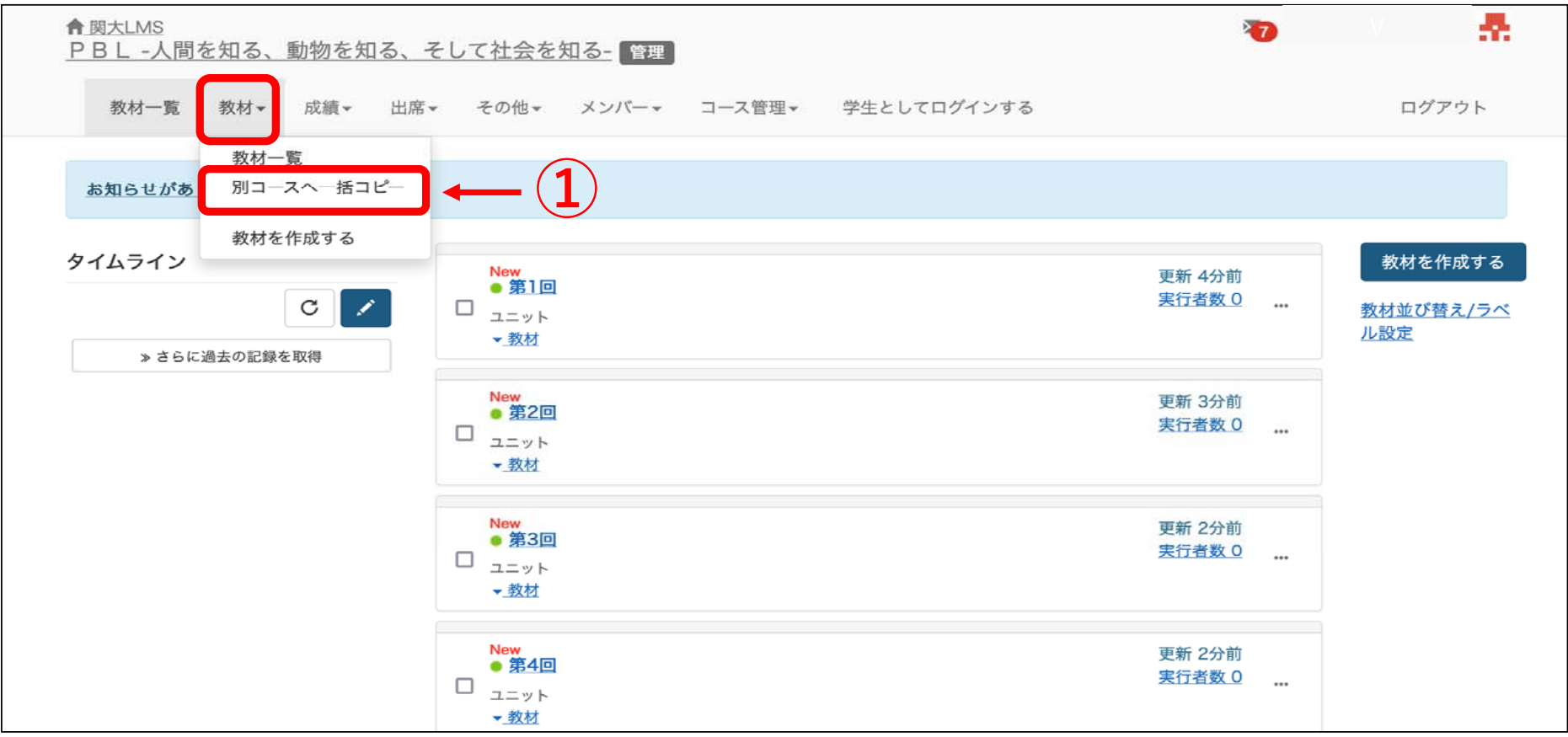

コピー元(前年度)のコース画面 3

### コピー先のコース名を検索し、 該当のコースを選択する

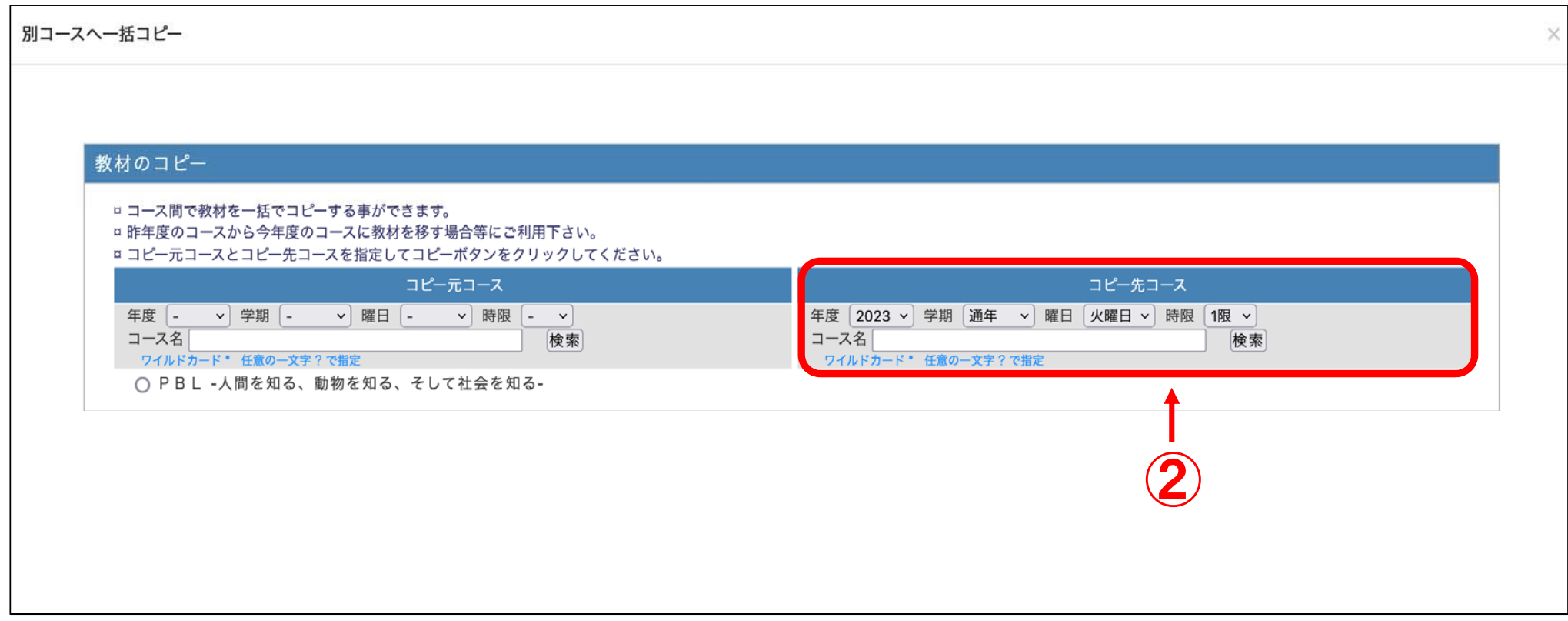

# 「▷教材をコピーする▷」をクリック

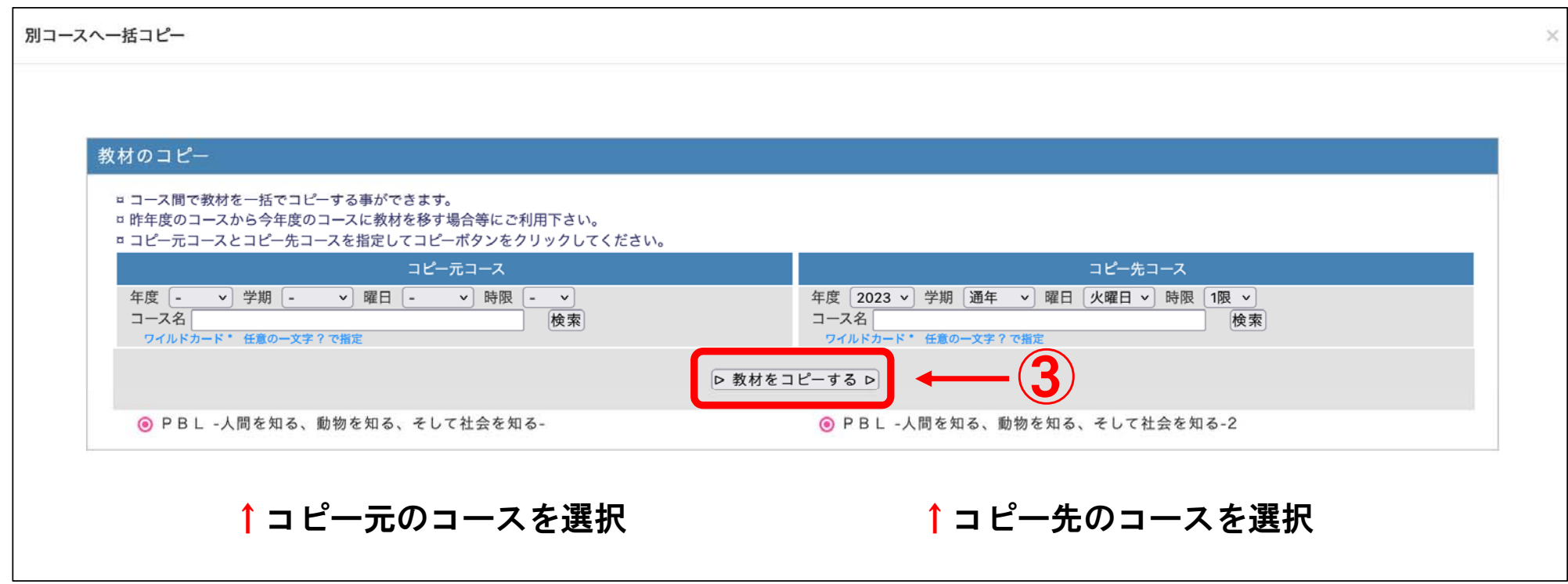

#### 次の画面で再度「▷教材をコピーする▷」 をクリックする

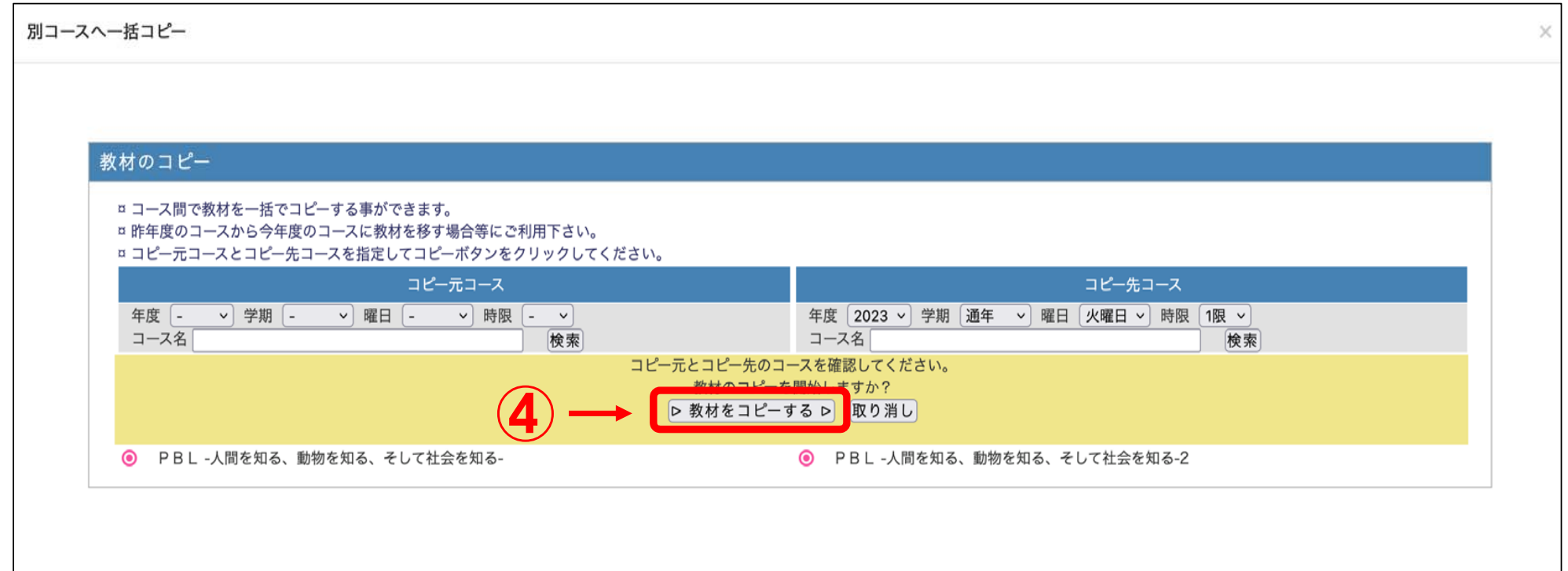

## 「コピーが完了しました。」の表示を確認

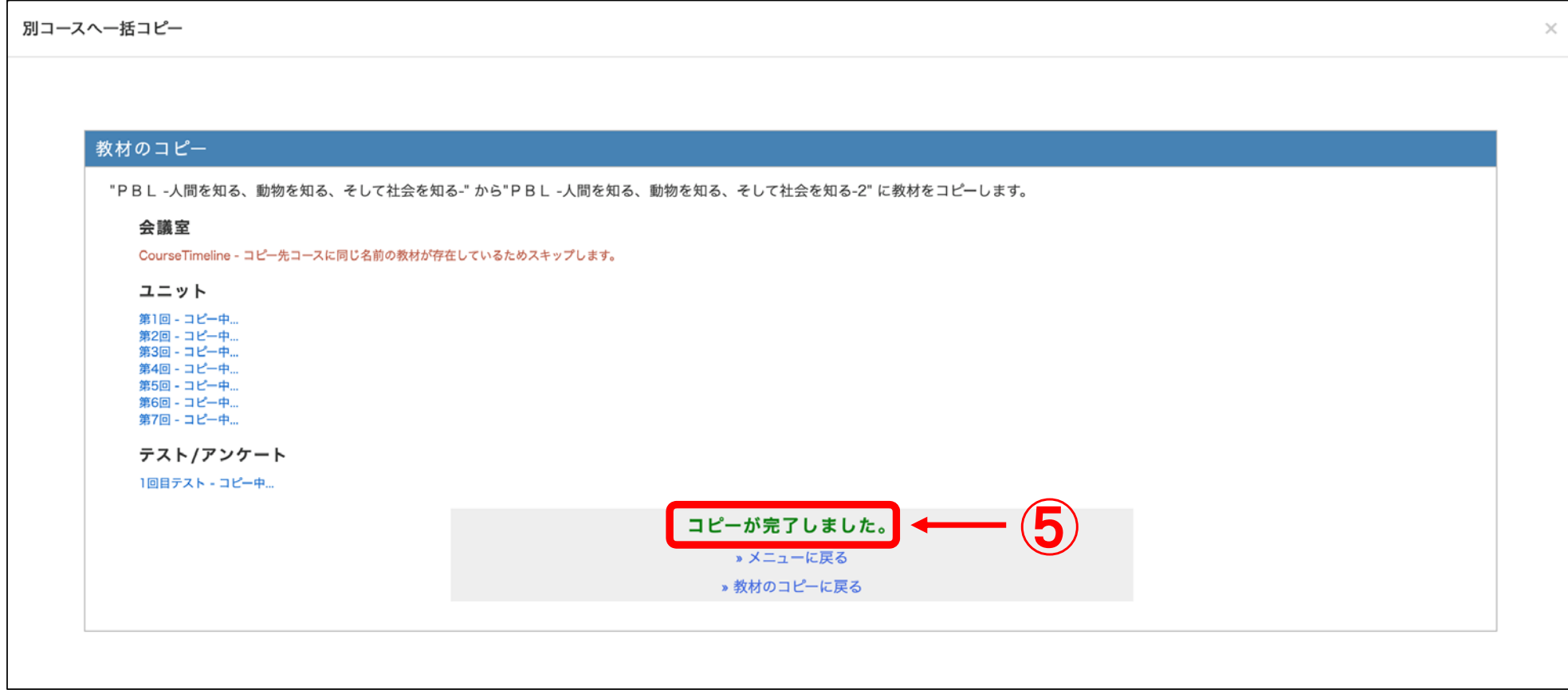